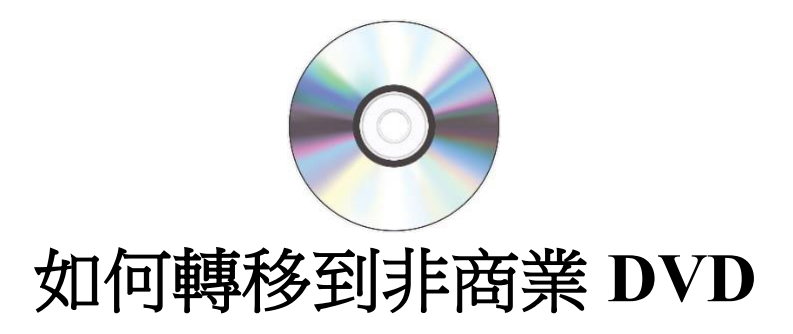

注:**HandBrake** 將無法從受版權保護的 **DVD** 製作可檢視的文件。

## 第 **1** 步:連接儲存裝置並插入光碟

- 將外部儲存裝置連接到 USB 加密鎖。
- 如果光碟機未開機,請撥光碟機背面的電源開關。
- 將 DVD 插入光碟機,然後按下按鈕關閉抽屜。
- 使用 Dock 中的圖標開啟 HandBrake。

## 第 **2** 步:選擇來源

• 初始 HandBrake 窗口應如下所示:

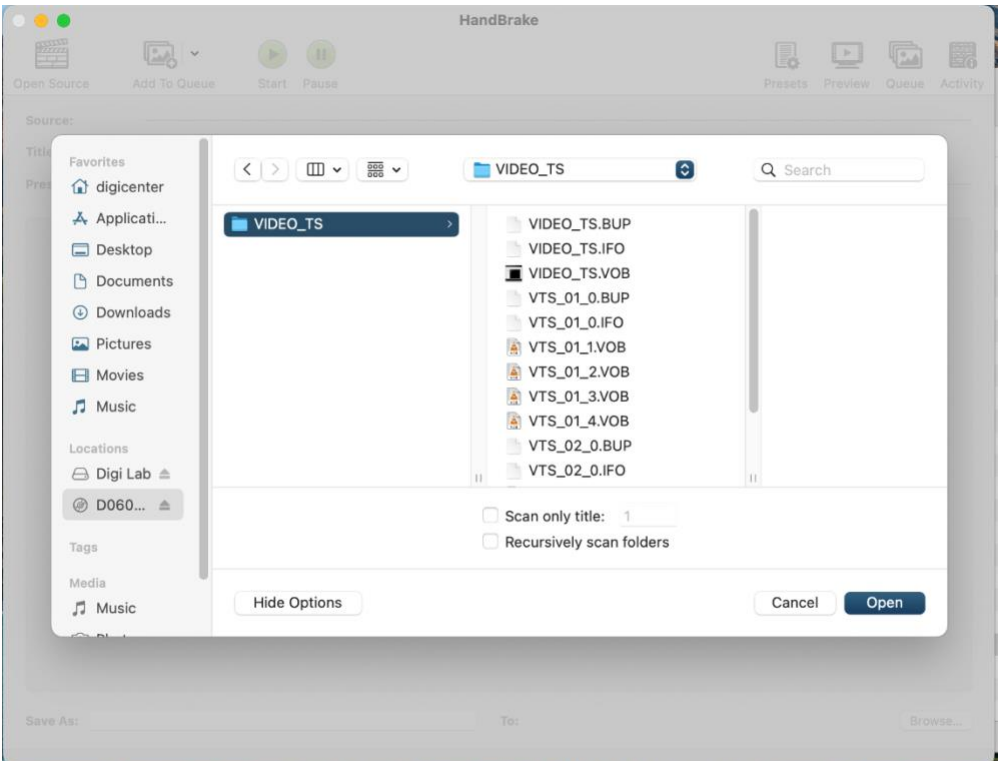

- 彈出視窗可讓你從電腦中選擇文件。
	- o 點擊清單中的 DVD 圖標。
	- o 選取「VIDEO\_TS」文件夾,然後點擊「打開」(Open)。
- 然後,應用程式會掃描可用的影片文件。
- 在 HandBrake 掃描了視頻文件,你應該會看到一個有多個選項的視窗。 最有可能 的情況是,你應該將所有內容都保留在預設選項中。
	- o 注:如果你不熟悉視頻和音頻轉碼器、視頻解析度和幀率,我們強烈建議 你不要更改預設選項並跳到第 **4** 步。

#### 第 **3** 步(可選):影片解析度選項

• 視窗上方三分之一的索引標籤可讓你更改影片轉移的參數。如上所述,除非你之 前有影片編輯經驗,否則我們建議你不要調整這些設定。

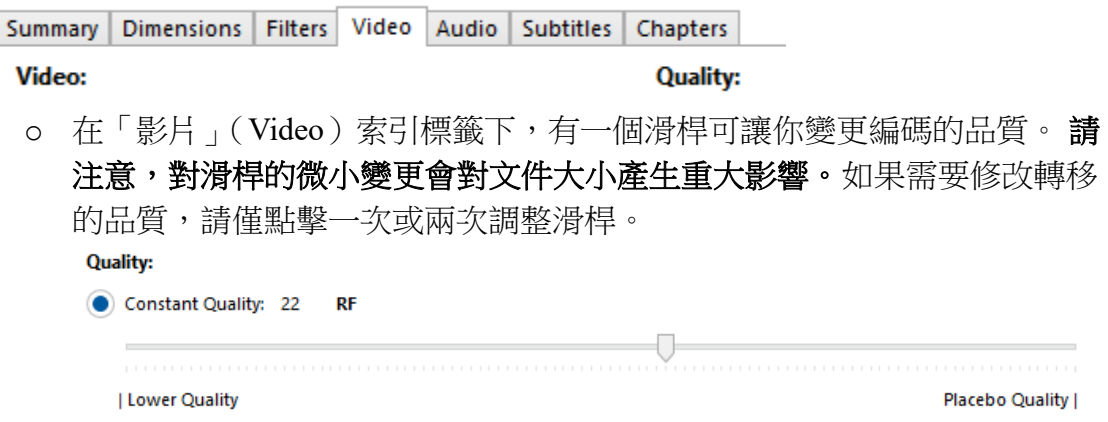

## 第 **4** 步:編碼

● 點擊視窗右下角的「瀏覽...」(Browse...) 按鈕,選擇外部儲存裝置作為儲存目的 位置。

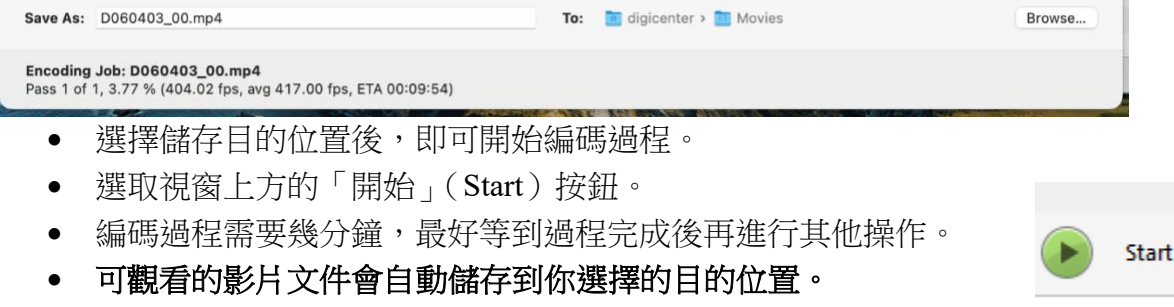

• 如果你有更多 DVD 需要編碼,請繼續執行第 5 步。

● 如果沒有其他 DVD 要編碼,請從光碟機中取出光碟並退出應用程式。恭喜,大功 告成!

#### 第 **5** 步:編碼另一張光碟

- 按下光碟機上的彈出按鈕,取出已編碼的光碟並插入新光碟。
- 點擊左上角的「Open Source」(開放原始碼)。
	- o 這將帶你回到初始文件選擇彈出視窗。

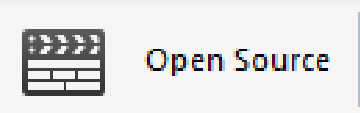

o 返回第 2 步,並按照指示選取適當的文件夾。

# 離開前,別忘了光碟機上的光碟!

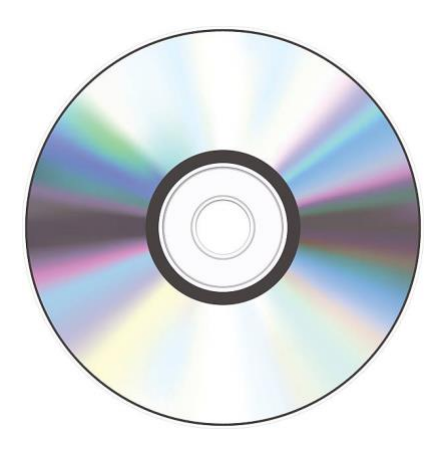